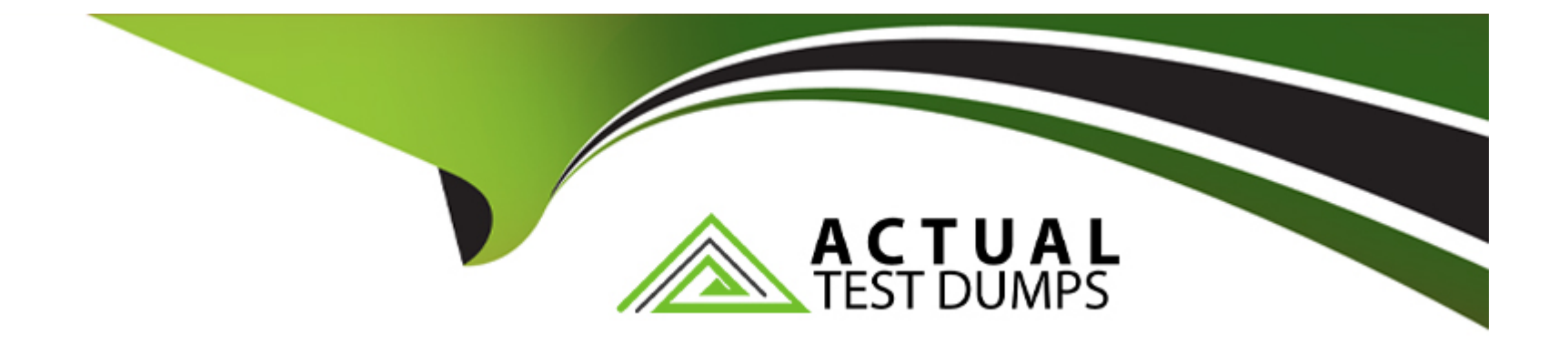

# **Free Questions for Desktop-Certified-Associate by actualtestdumps**

## **Shared by White on 22-07-2024**

**For More Free Questions and Preparation Resources**

**Check the Links on Last Page**

### **Question Type: MultipleChoice**

Using the metadata grid, you can rename the remote fields.

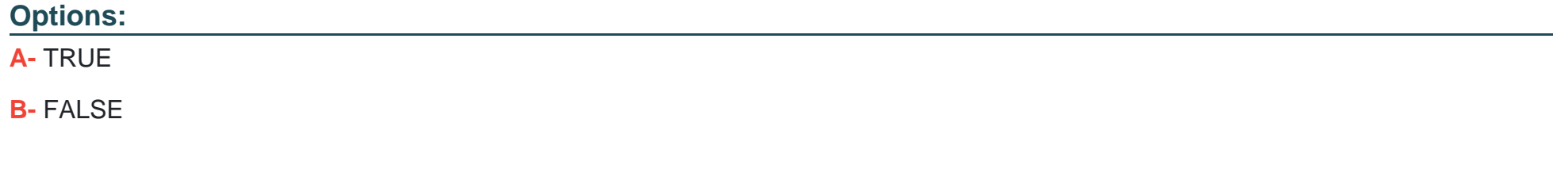

### **Answer:**

B

### **Explanation:**

We can rename the field from the metadata grid, but not the remote fields.

Remote field cannot be renamed by any means from Tableau

### **Question Type: MultipleChoice**

In your view, you are using a background image. How can you find the X and Y coordinates on your image?

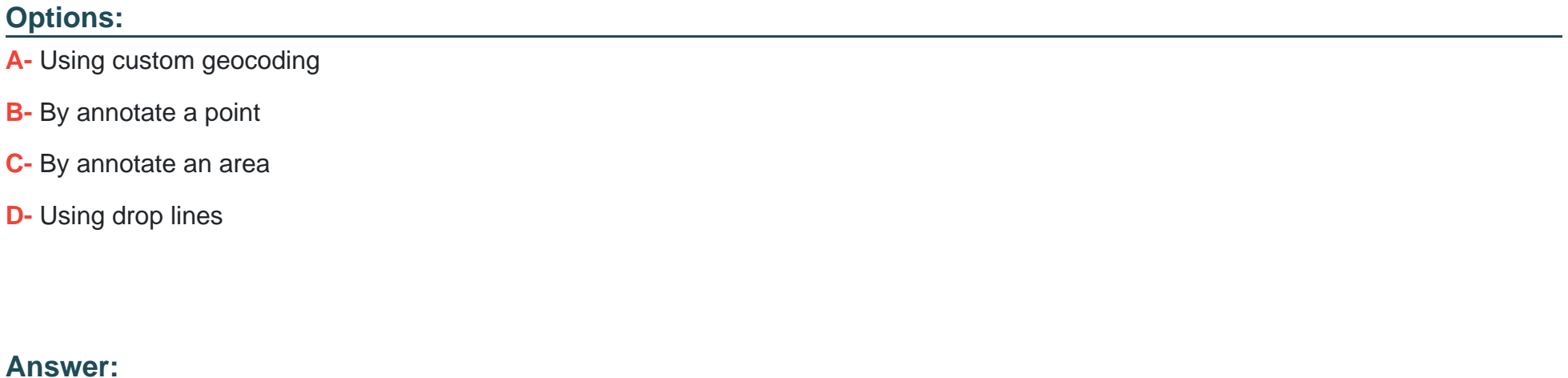

B

### **Explanation:**

https://help.tableau.com/current/pro/desktop/enus/

bkimages\_coordinates.htm#:~:text=Right%2Dclick%20anywhere%20on%20the,Annotation

### **Question Type: MultipleChoice**

Connect to the "Global Superstore" data source and use the Orders table. Create a filter on a product name to find out the top 10 profitable products. Create a crosstab to show these products along with profit value. Now filter this chart to show only the products from the European market. What is the 10th most profitable product?

### **Options:**

### **A-** Belkin Router, USB

- **B-** Cisco Smart Phone, Full Size
- **C-** Nokia Smart Phone, with Caller ID
- **D-** Bush Classic Bookcase, Pine

### **Answer:**

### **Explanation:**

Drop the Product Name to the filters and Select Top 10 based on Sum of Profit.

Drop the Product Name to the Rows and Profit to the Text.

Drop the Market to the filter and select the Europe.

Your view will look like this:

Here, you are getting only 9 products.

Add Market filter to the context so that the Product Name dimension filter will be executed

after the Market filter.

View:

## **Question 4**

**Question Type: MultipleChoice**

In Forecast, what is the shaded region?

### Options:

A- forecast model

B- exponential smoothing

C- prediction interval

D- none of these

### Answer:

C

### Explanation:

[Refer: https://help.tableau.com/current/pro/desktop/en-us/forecast\\_create.htm](https://help.tableau.com/current/pro/desktop/en-us/forecast_create.htm)

## Question 5

Question Type: MultipleChoice

Connect to the "Global Superstore" data source and use the Orders table. Find out the percentage of total sales in all the categories in 2015 by customers who have purchased any product in the Phones sub-category in 2014? Use Customer ID.

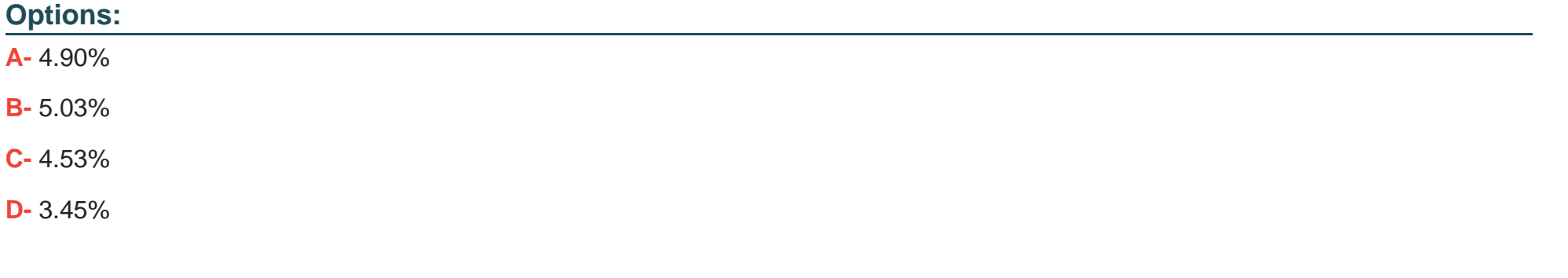

### **Answer:**  D

### **Explanation:**

Approach 1 -- Using Groups

Drop the Customer ID to the Rows.

Add sub-category to the filter and select phone.

Add Order date to the filter and select the year 2014.

Select all the customers and click on paper clip icon to create the group.

So here we got all the customers who have purchased any product in the Phones subcategory

in 2014.

Edit the group and select Include other

Clear the filter shelf, and again add Order date to the filter and select 2015.

Drop Sales to the Text.

Add 'Percent of Total' Quick Table Calculation to the Sales field.

Your view will look like this:

Approach 2 -- Using LOD

Create a LOD expressions as:

It will return 1 for the customers who have purchased any product in the Phones sub-category

in 2014. For others, it will return 0.

Drop this field to the Rows and add Order date to the filter and select the year 2015.

## **Question 6**

### **Question Type: MultipleChoice**

Connect to the "Global Superstore" data source and use the Orders table. Create a map that shows the number of unique customers in Australi

a. Find the state of Queensland. Which neighboring state has the minimum number of unique customers?

### **Options: A-** Northern Territory

- **B-** South Australia
- **C-** New South Wales
- **D-** Australian Capital Territory

### **Answer:**

A

### **Explanation:**

Drop the country field to the view and also to the filter and select Australia.

Drop the State to the detail marks card.

Create the Unique Customer field to the Label.

Your view will look like this:

Northern Territory has the minimum unique customers -- 19.

## **Question 7**

### **Question Type: MultipleChoice**

What is the default join type when you blend two data sources?

### **Options:**

**A-** Inner join

**B-** Outer join

**C-** Left outer join

**D-** Right join

### **Answer:**

 $\overline{C}$ 

### **Explanation:**

Blend is the left outer join after aggregation at the level of granularity.

## **Question 8**

**Question Type: MultipleChoice**

Which of the following are forecast quality metrics available in Tableau?

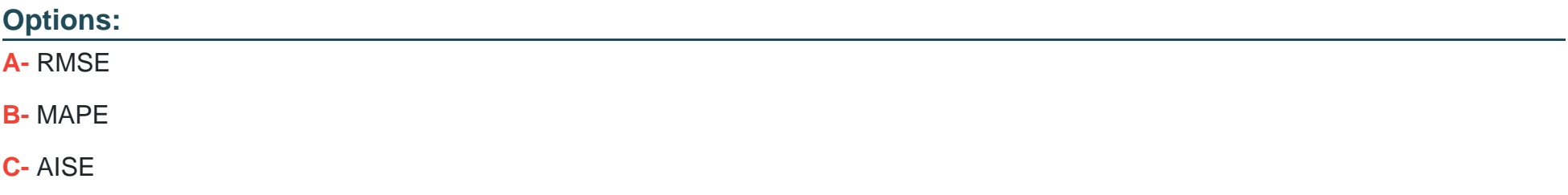

#### **Answer:**

A, B, D

### **Explanation:**

Refer section ''Quality Metrics'' at https://help.tableau.com/current/pro/desktop/enus/

forecast\_describe.htm

## **Question 9**

**Question Type: MultipleChoice**

When we blend the data, sometimes a Null value appears in place of dat

a. What could be the possible reasons for the same?

### **Options:**

**A-** The data to combine is at different level of detail.

- **B** The values in the primary and secondary data sources use different casing.
- **C-** The secondary data source does not contain values for the corresponding values in the primary data source.
- **D** The data types of the fields you are blending on are different.

### **Answer:**

B, C, D

### **Explanation:**

Refer section ''Null values appear after blending data sources'' at

https://help.tableau.com/current/pro/desktop/enus/

multipleconnections\_troubleshooting.htm

## **Question 10**

**Question Type: MultipleChoice**

Connect to the "Global Superstore" data source and use the Orders table. Find out how many days in the 4th quarter of 2015 had a profit ratio greater than 25%?

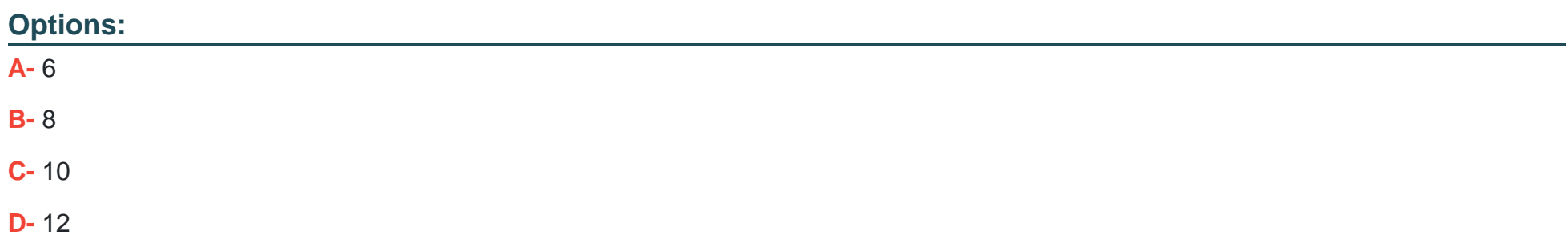

### **Answer:**

B

### **Explanation:**

Calculate the Profit Ratio:

Create a LOD expression -> for each order date if profit ratio is greater than 25% returns 1.

Drop the Order date to Rows and drill-down it to Quarters.

Drop the profit ratio >.25 field to Text:

### **Question Type: MultipleChoice**

Connect to the "Significant Volcano Eruption" data source. Find out the distance between Okmok and Vsevidof volcanoes in Aleutian Island?

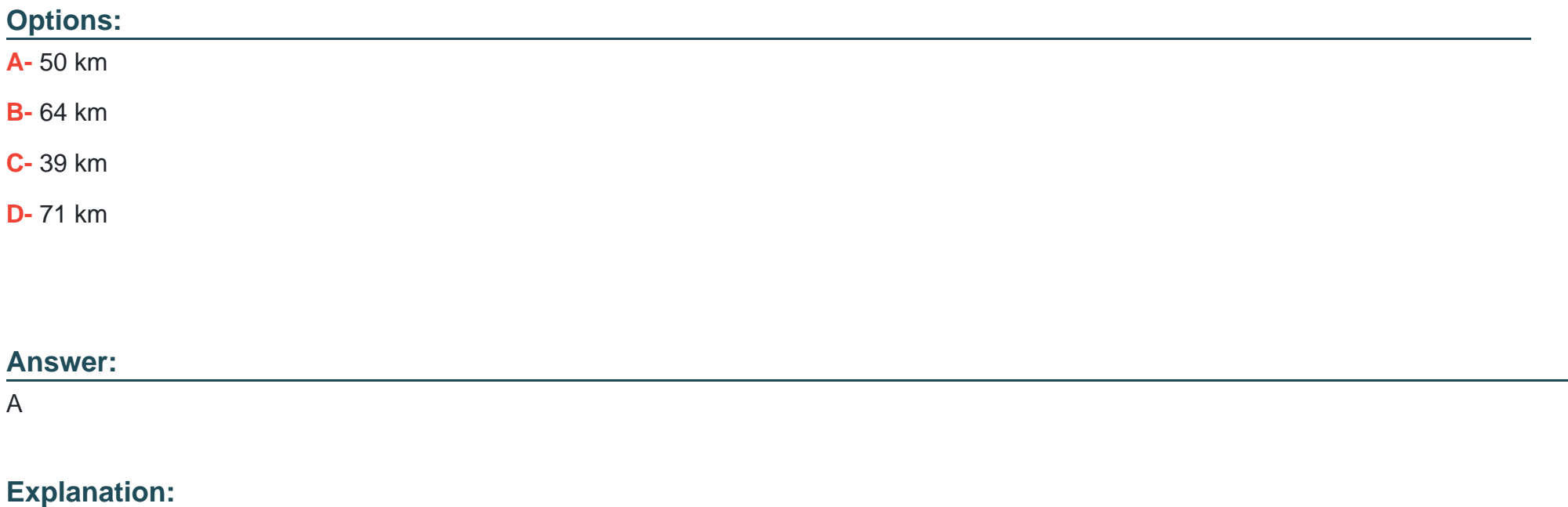

Drop the longitude field to Columns and latitude to Rows.

Add Location filter and select Aleutin IS

Drop the Name field to Labels

Your view will look like this:

We need to find in Km so go to Map -> Map options and select Units as Metric

Use the radial selection tool to find out the distance between Okmok and Vsevidof

volcanoes

To Get Premium Files for Desktop-Certified-Associate Visit [https://www.p2pexams.com/products/desktop-certified-associa](https://www.p2pexams.com/products/Desktop-Certified-Associate)te

For More Free Questions Visit

[https://www.p2pexams.com/tableau/pdf/desktop-certified-associa](https://www.p2pexams.com/tableau/pdf/desktop-certified-associate)te